#### **Purpose:** Entering a case/event into the CTEDSS

**Background:** CTEDSS utilizes the 'Electronic Laboratory Reporting' system (ELR), most of the lab reports coming into the CTEDSS come in electronically. When entering a case/event you must first be sure it has not already been imported into the CTEDSS. Duplicates of cases/events can be created if the following steps are not followed.

Remember, the most recent address entered for that person in CTEDSS is what shows up in the Event dashboard if you have chosen the person from CTEDSS when you enter the case.

#### **Quick Instructions:**

- 1. Go to the Menu on the Splash screen and select 'Create Event'.
- 2. In the 'Create Event-Person Information' page select the disease. Once done select the blue button labeled 'Select Person'.
- 3. The Pop-Up window labeled 'Search Person Party' will open. Here you will enter all information on person you are searching for. There are 3 possible scenarios that occur, all requiring a different response from the user.
- 4. Scenario 1- No match is found: If no match is found, select 'Create Event' and fill all information available on the case.

Scenario 2: Multiple people found: CTEDSS will list all results from the search for the user to select from. User must select from listing provided or can create a new event.

Scenario 3: Potential matches: CTEDSS will list cases/events that match the person sought AND the possible instance of disease. User can select 'Use this event' if correct event is identified, 'Print event' to inspect or print the case/event to make sure it's the case. Can choose to create a new event with the party identified as well.

\***Important**- Never just enter information into the 'Create Event' page and select 'Save' as the first step. Please follow these instructions exactly as presented.

**Step 1**: Start by clicking the "Create Event" Icon on the Splash screen (below).

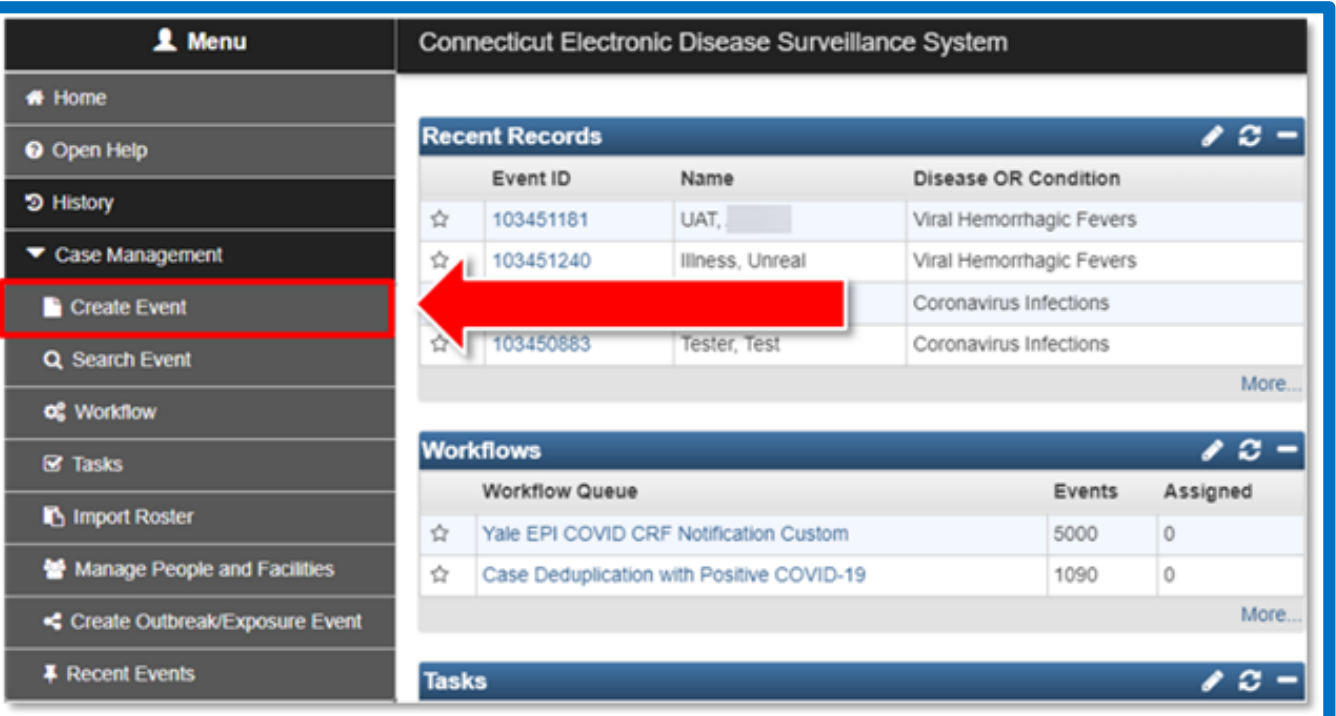

**Step 2**: Select a disease from dropdown in 'Disease OR Condition\*'. Once selected you will next search for the person by clicking the blue "**Select Person**" button.

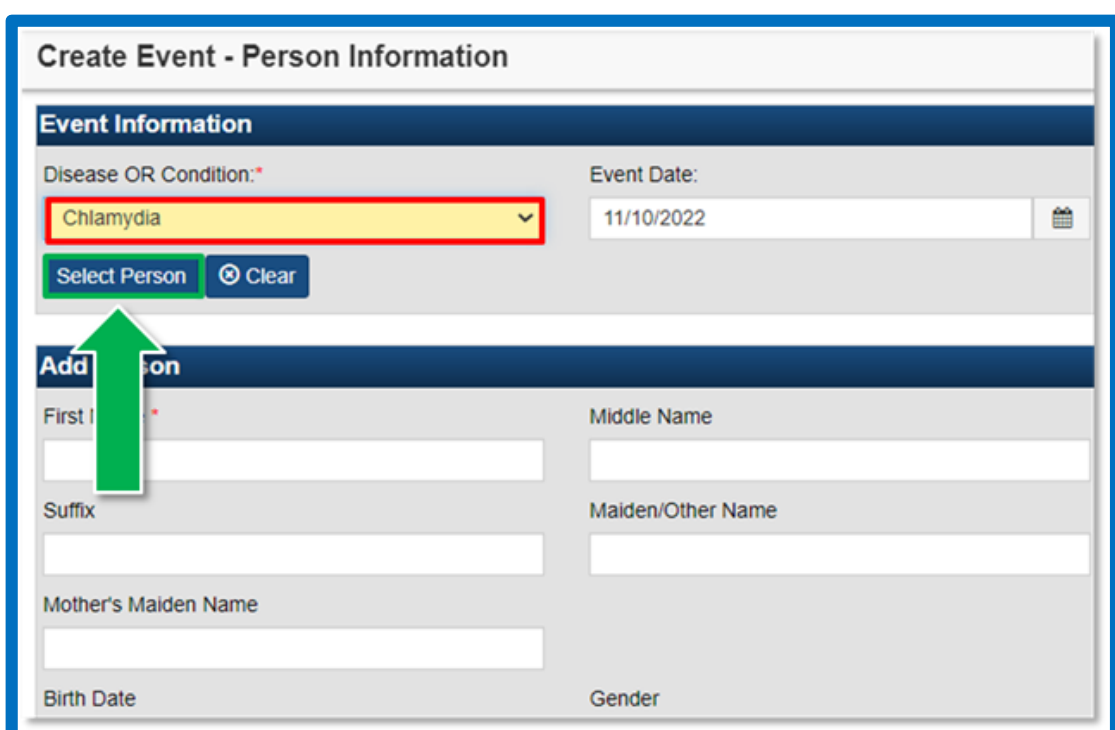

**Step 3**: At the "**Search Person Party**" Pop-Up Screen (below) fill in all information on party you are trying to locate in CTEDSS and select 'search'

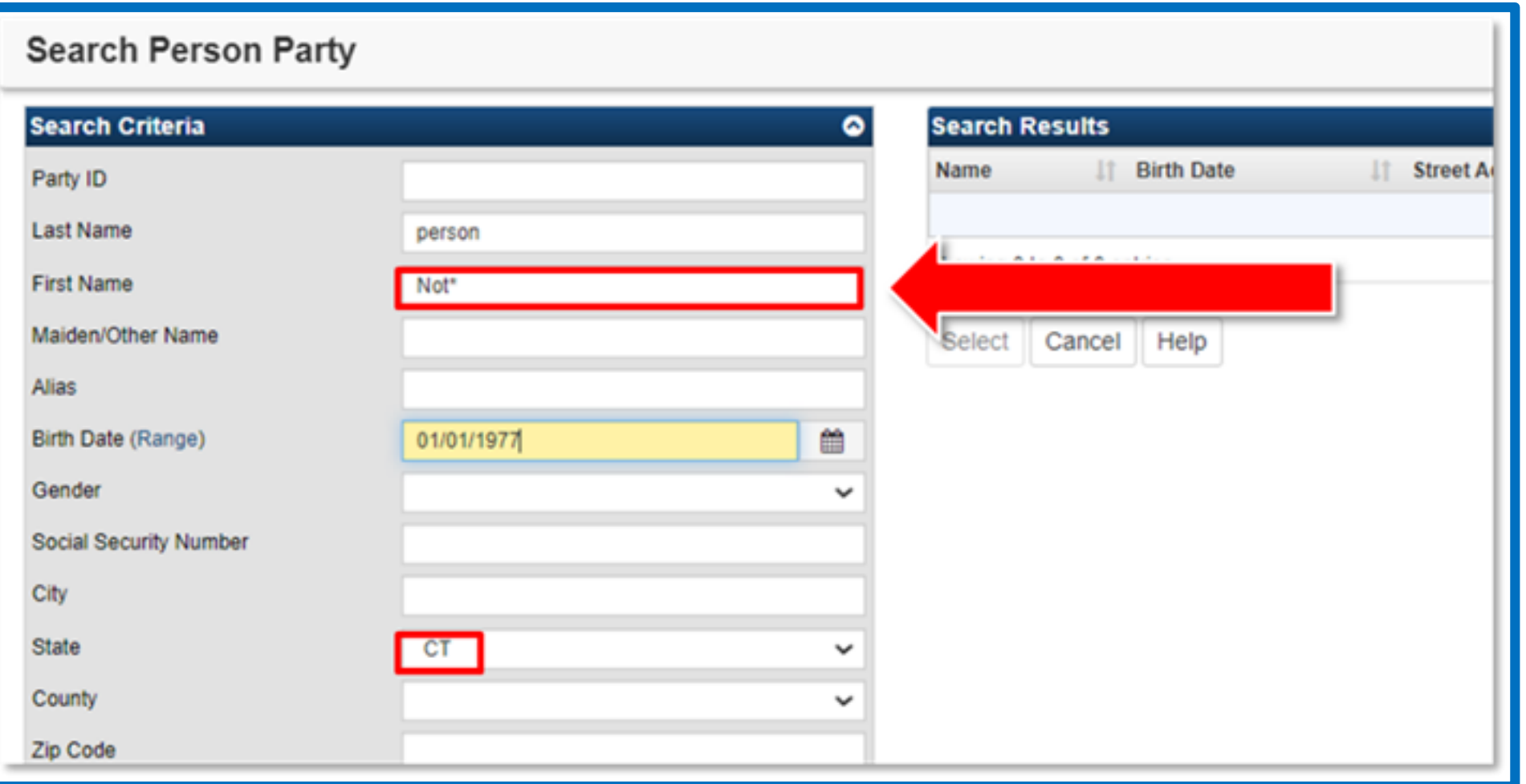

When searching we recommend **First Name**, **Last Name** and **DOB** (remove **CT** from state). **Once you enter your search information and hit search, there are 3 possible scenarios that can occur:**

## **Scenario 1**:

button.

You searched and **No match found**. You can create a new person from the Search party screen by selecting the "**Create New**"

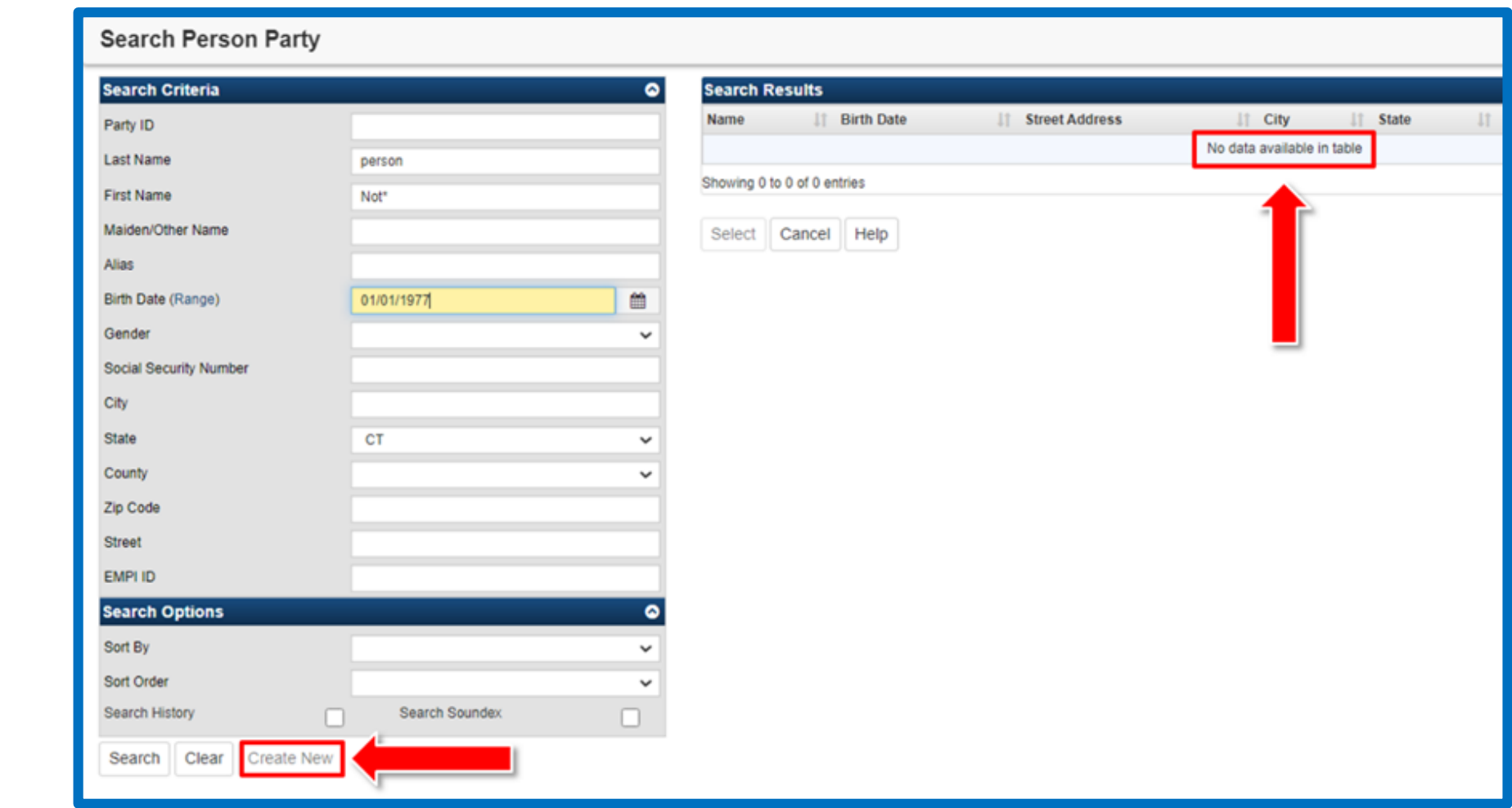

The information you entered in the "**Select Person**" search box will be transferred to Create Event screen. Enter any additional information and click the "**Save**" button.

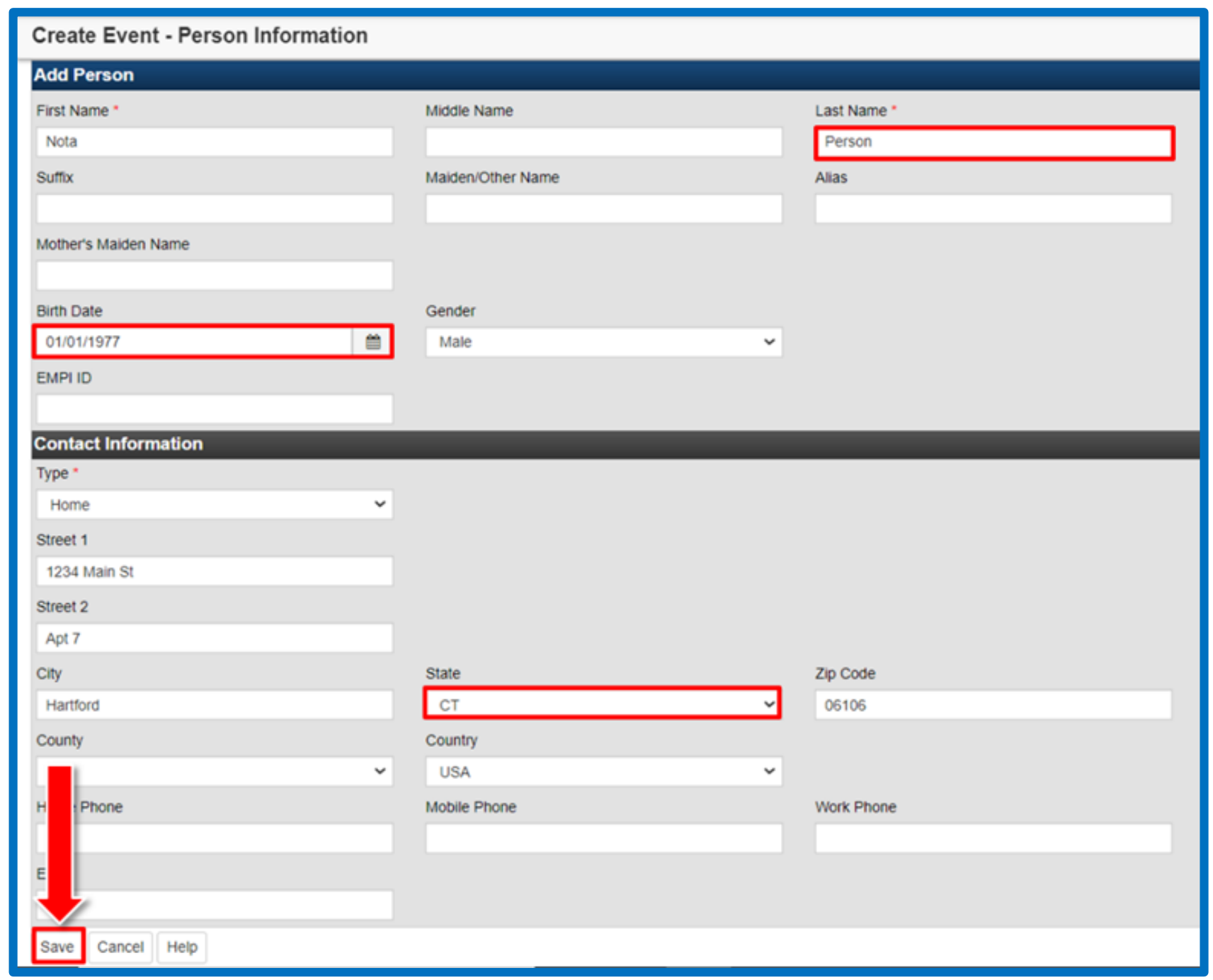

## **Scenario 2**:

You may get **Multiple results** when you search. The max output of search results in CTEDSS is 100, If you get the message below, you should narrow your search.

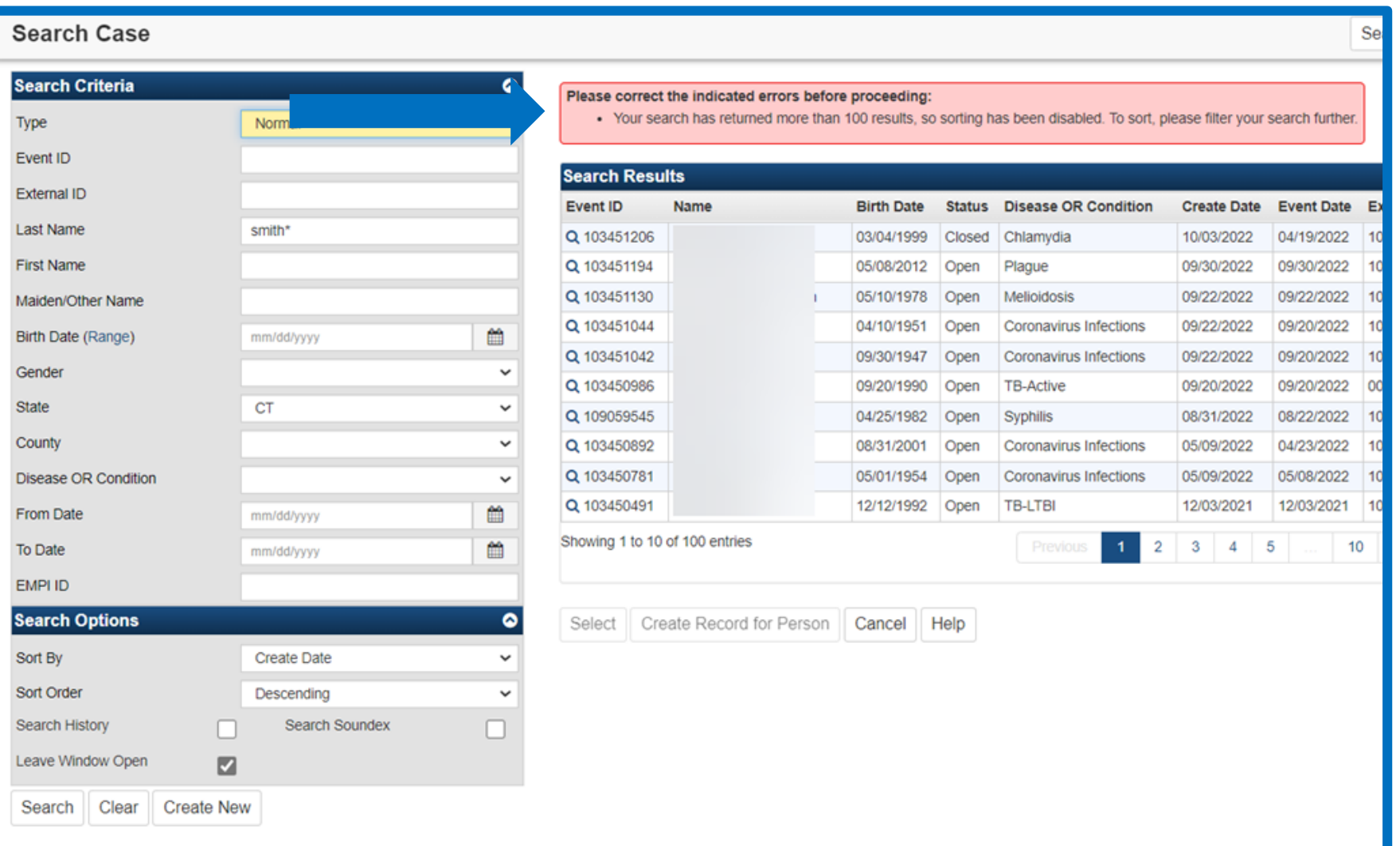

# Once you have narrowed your search, select the corresponding row and click the "**Select**" button.

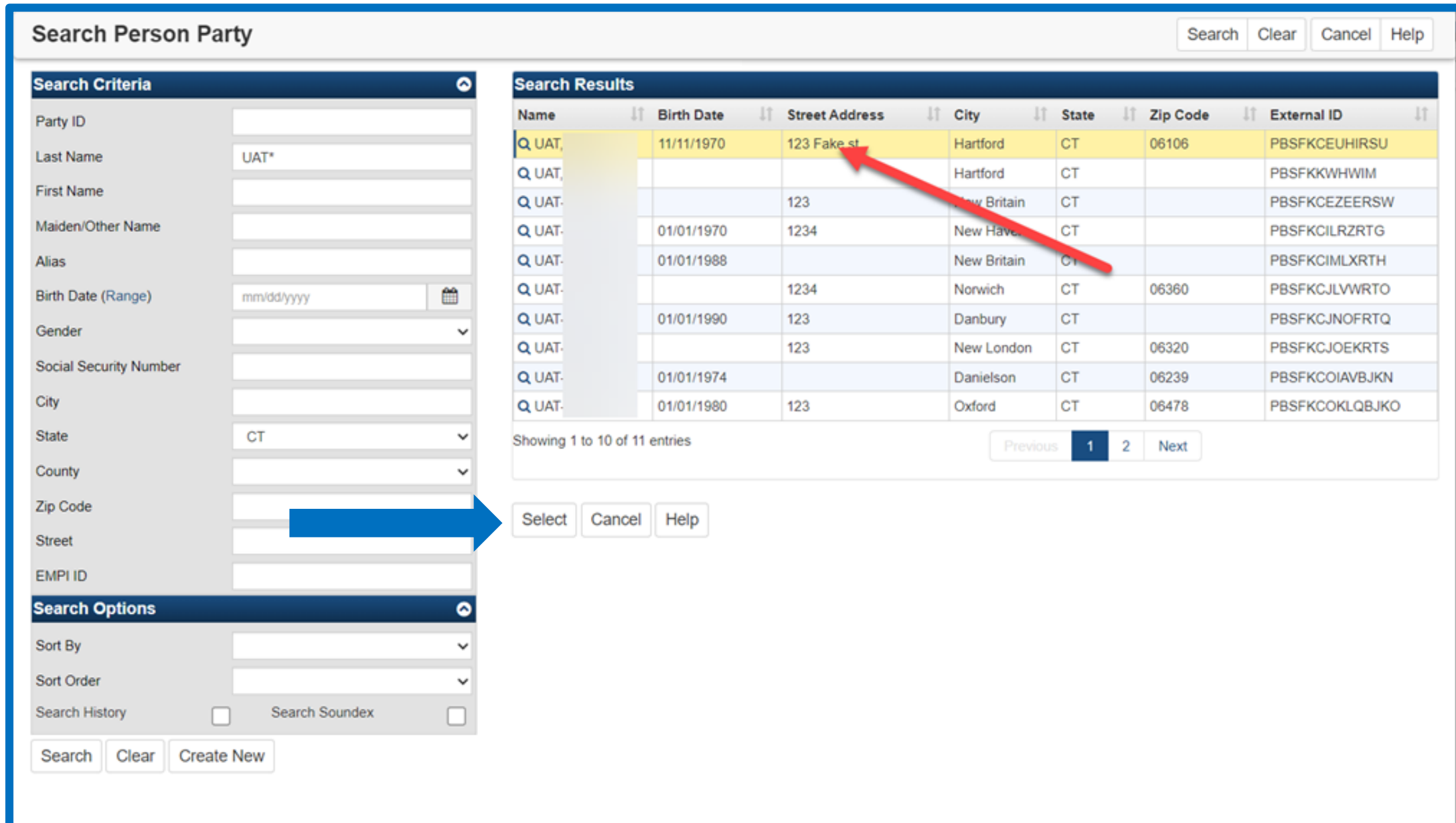

### **Scenario 3**:

The search has found **possible matches** of the party And of the event. Your options are:

1. To use the existing case, select "**Use this event**" button.

2. To create a new case, select "**Create new case and person**" button.

3. To cancel, select the "**Cancel**" button.

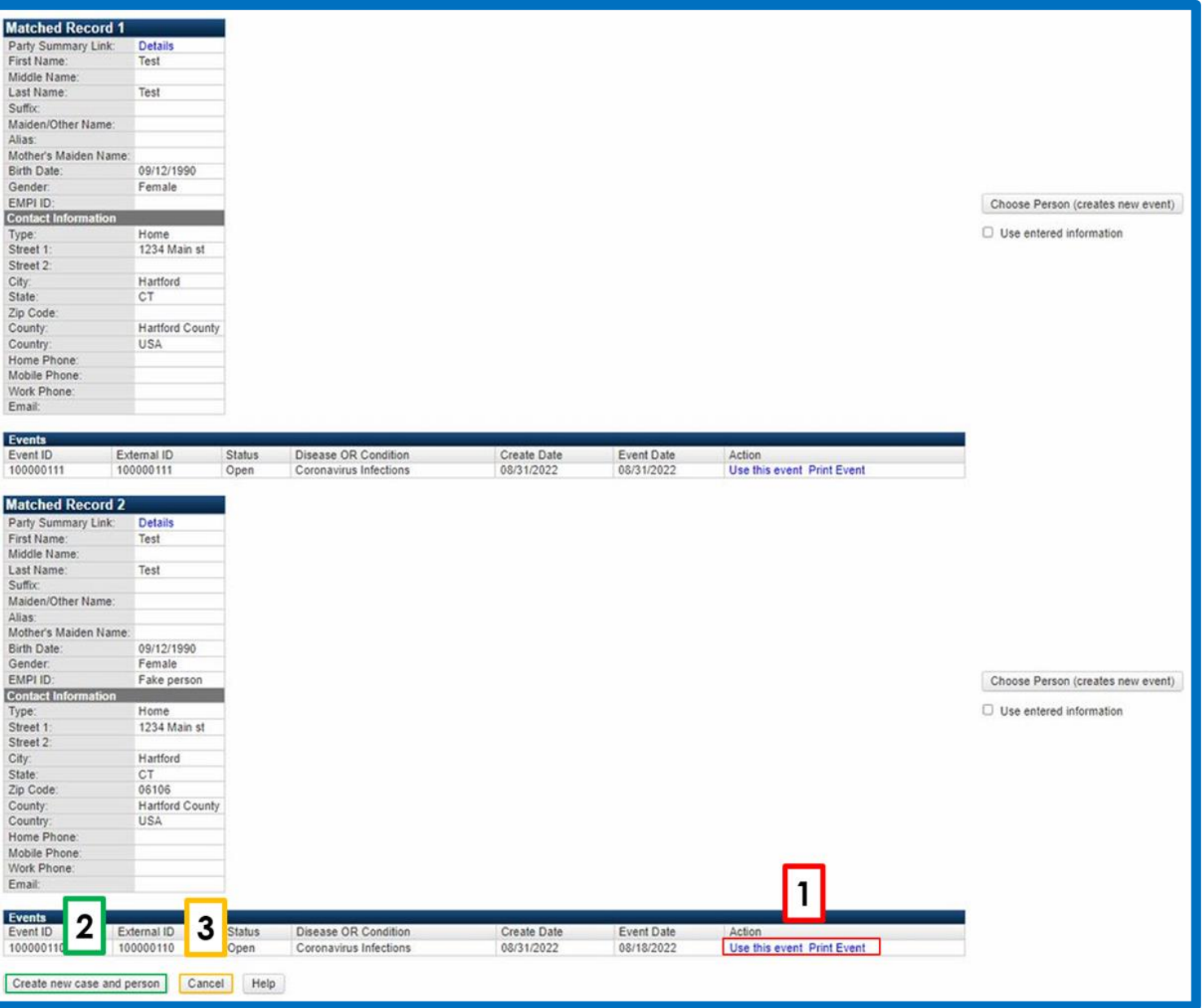